### **Plugin Guide**

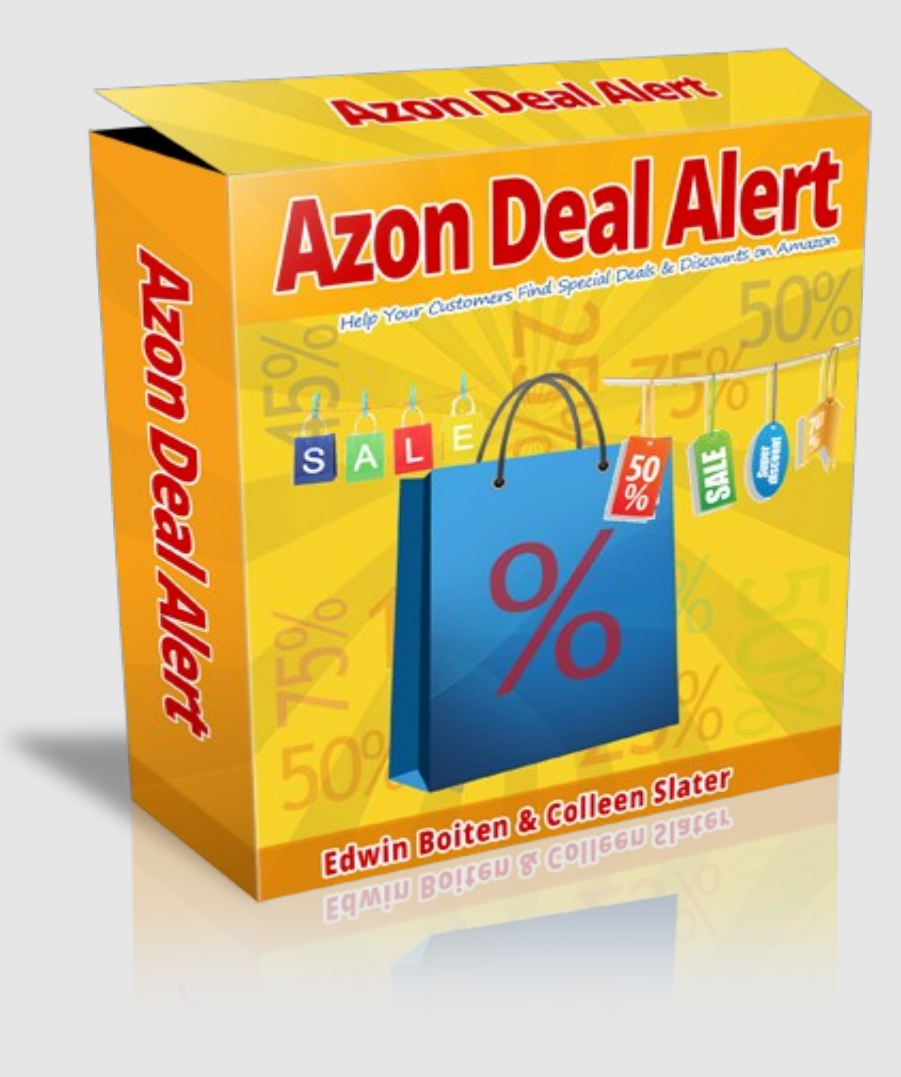

### **by Edwin Boiten & Colleen Slater**

### **Menu**

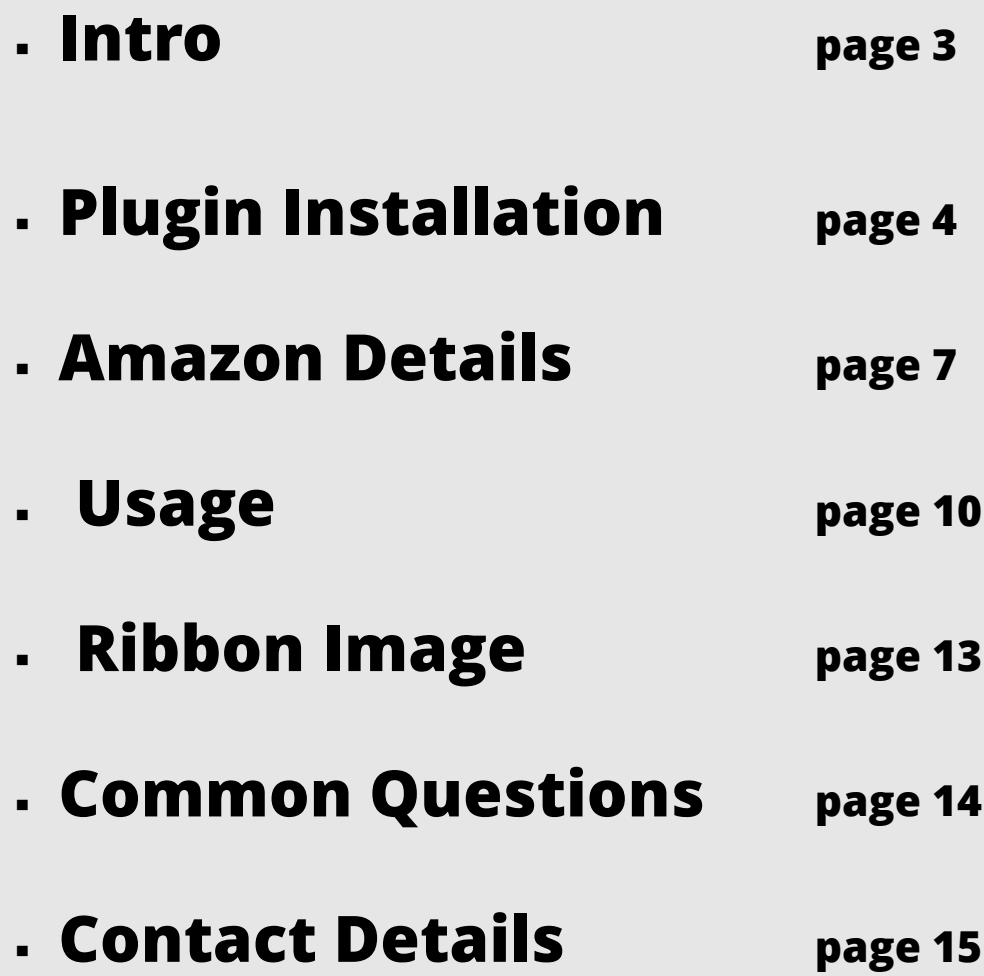

### **Intro**

First we like to thank you for your purchase. We really appreciate it. If you have any questions or run into anything please contact us as we are here to help you out.

We are convinced that using this plugin on your Amazon affiliate sites will increase your conversions. But we can not guarantee by law any financial claims like "you will earn this or that" and we are sure you understand that. But like we said in the sales page if after using the plugin you do not see an increase in your conversions we want you to ask for a refund.

 But we do expect you to be happy with the results and love to hear the feedback you have for us on the results.

Thanks Edwin Boiten & Colleen Slater

# **Plugin Installation**

This is a Wordpress plugin and installing it is no different from any other plugin. But just in case you are not familair with adding a new plugin to your wordpress site here is a step by step (it needs to be a selfhosted wordpress site by the way and not a blog at Wordpress.com)

1. Download the plugin zip file to your computer. Remember the location where you have saved the file

- 2. Log into your wordpress admin
- 3. Click the plugins module

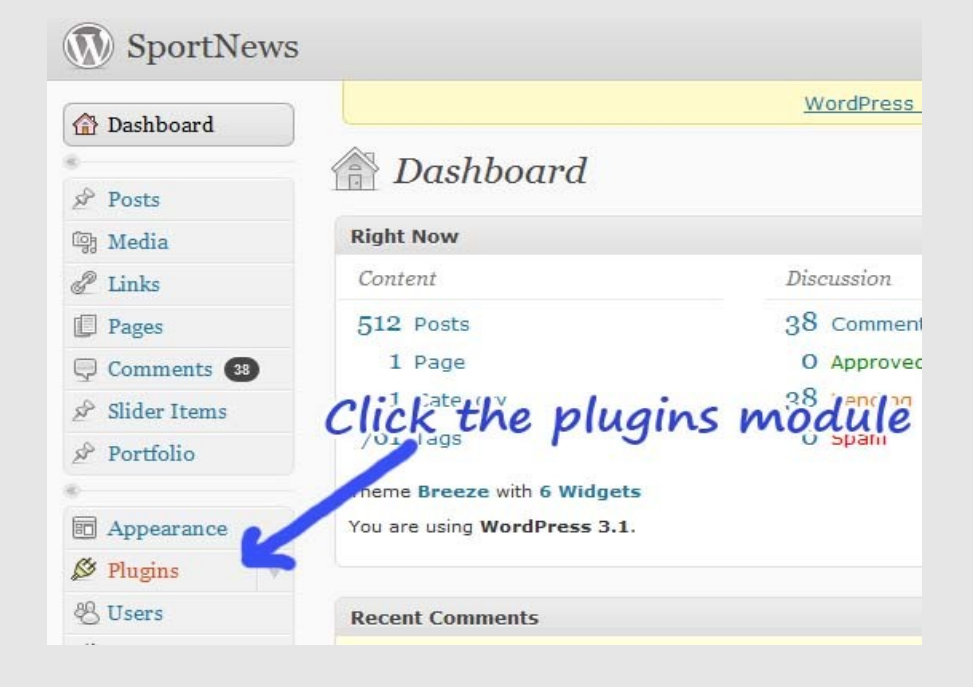

### 4. Click the "Add New" Button

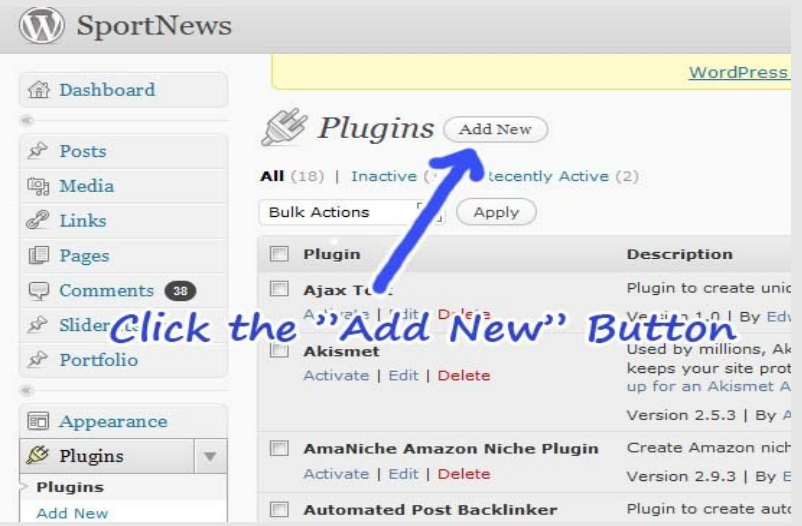

### 5. Click the "Upload" link

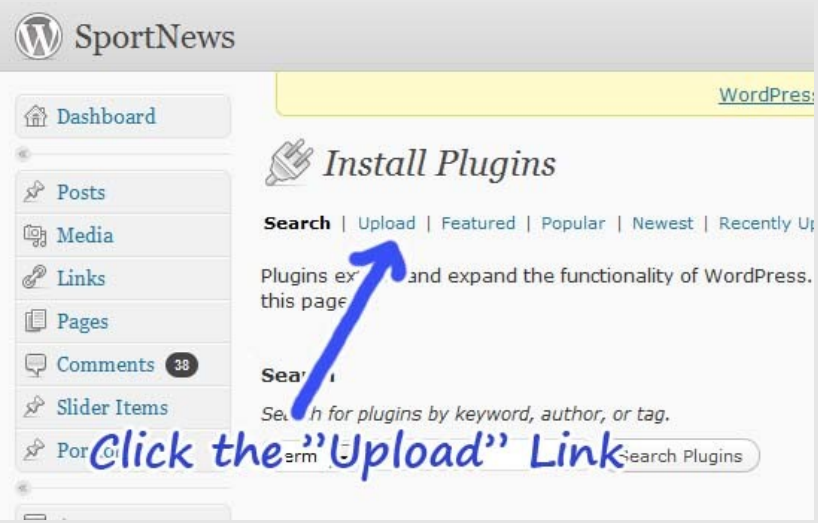

6. Select the plugin file you just have downloaded and click the "Install Now"

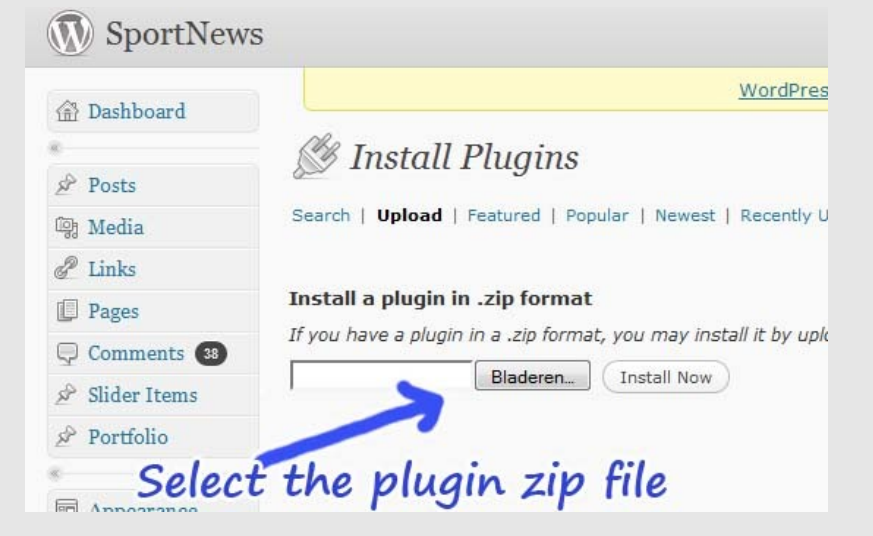

7. Click the "Activate Plugin" link

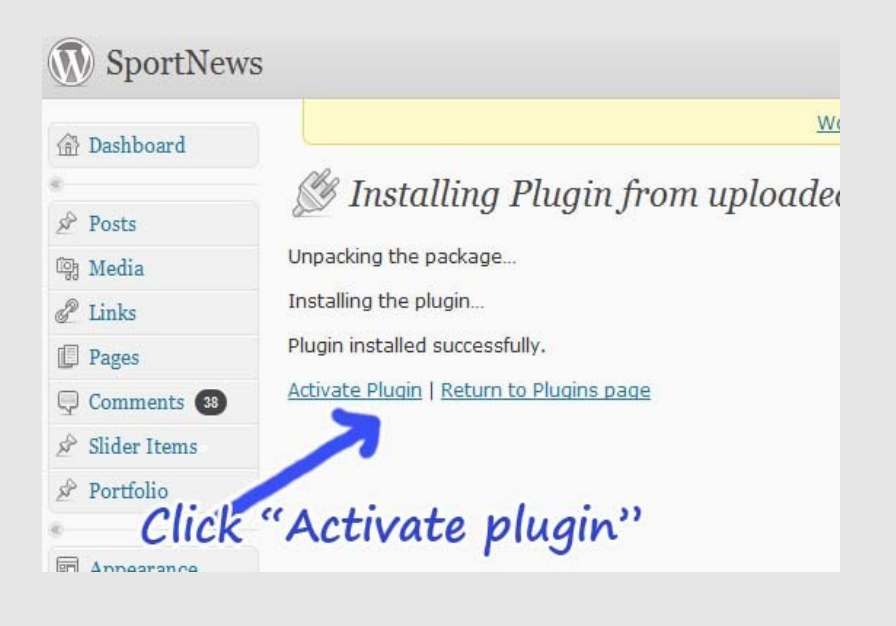

### *That's it for installing the plugin.*

*It's activated and now ready for useage.*

## **Amazon Details**

You will need to enter your Amazon API keys. Those you can get for free

You will need the public access key and the secret key. You must also add your associate id or the tracking id.

#### **Where to get the Amazon keys?**

Login to your Amazon associate page https://affiliateprogram.amazon.com/

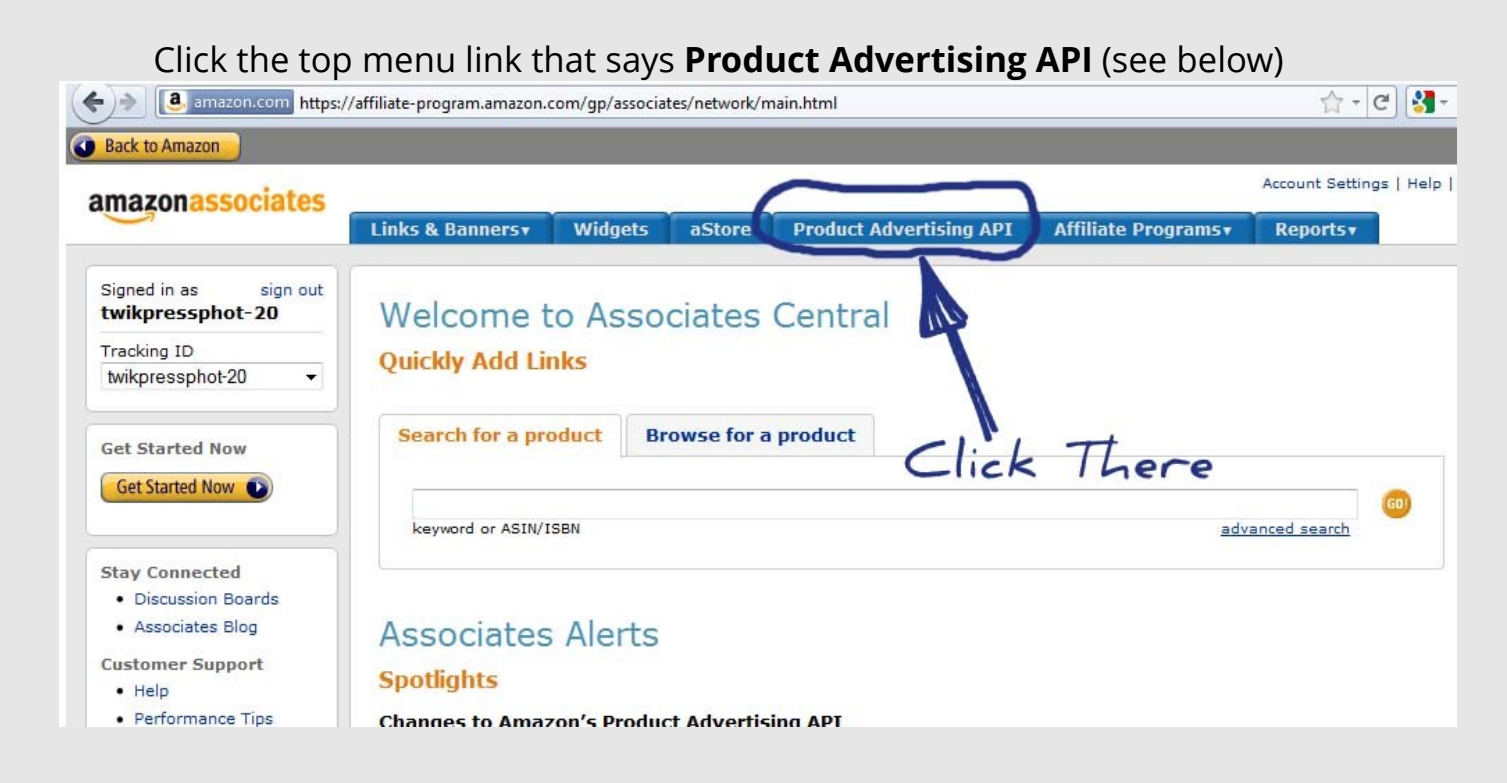

After that, if this is the first time you use the API, Click the link that says **Signup now**  (see below)

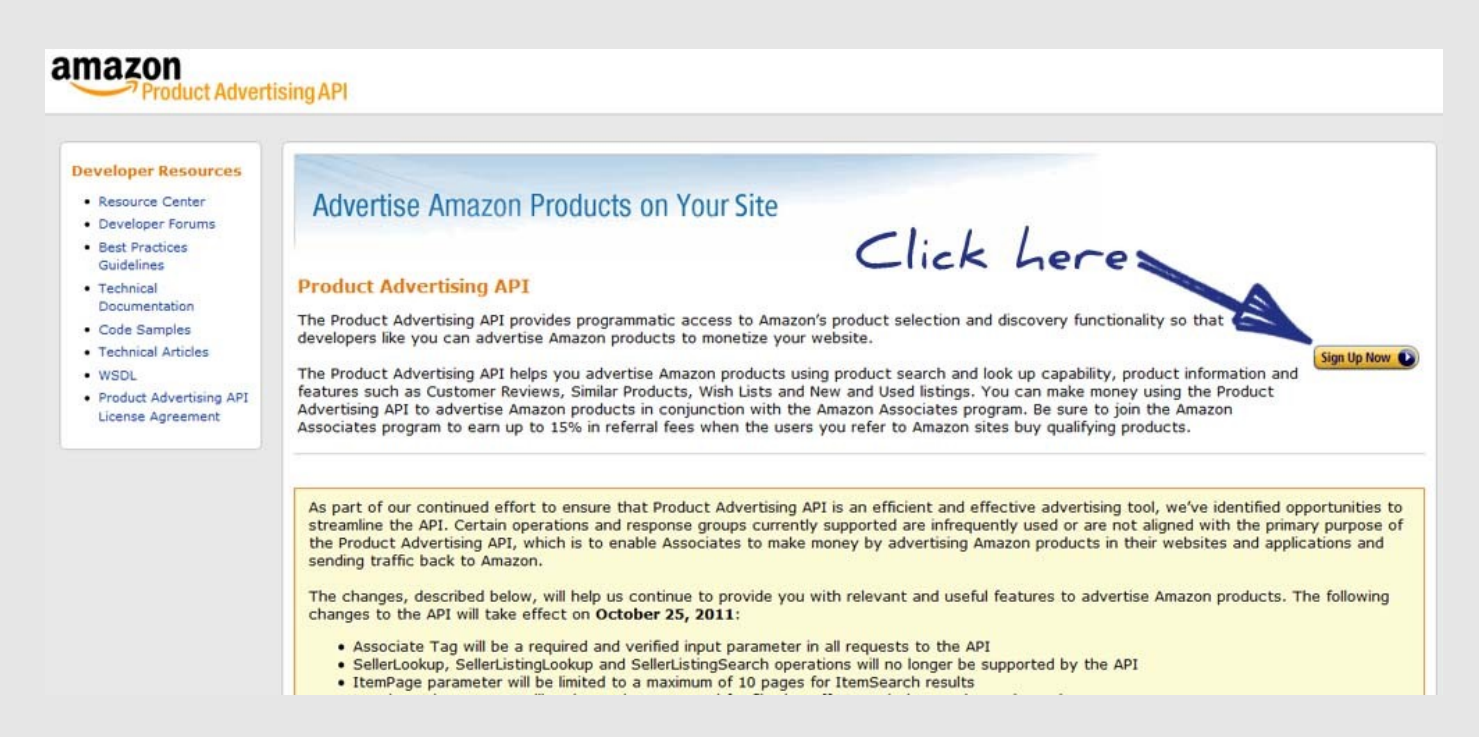

Fill in your details and you will be granted access in a few seconds.

On the next screen it will look like below.

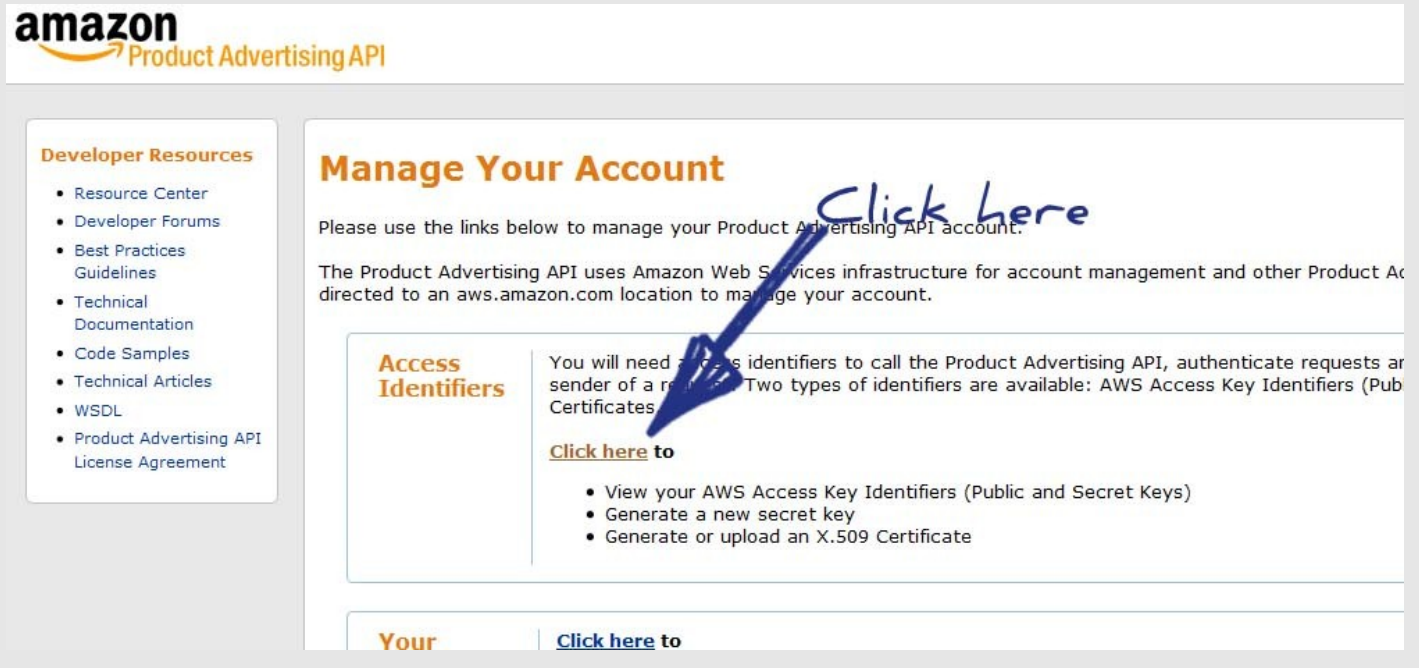

Click in the Access Identifiers box the **Click here** link. The screen below will appear. (it can be that you are asked to sign in first again. do that in that case)

**page 8**

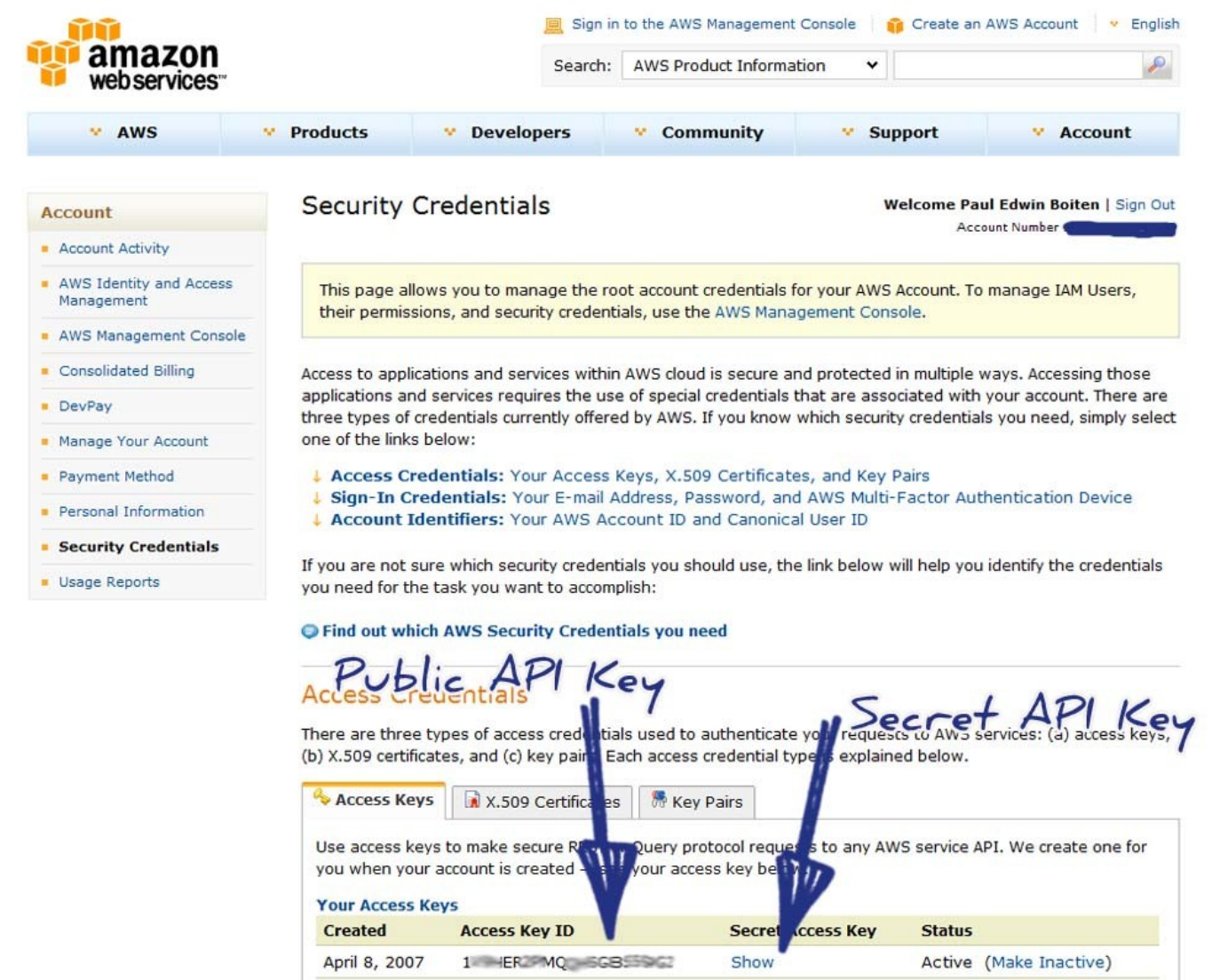

Your Access Key is the public key. The secret key you will need to click the link that says **Show.** A popup will appear with your Secret Access Key

**Associate id can also be your Tracking ID! Public Api Key = Access Key ID Secret API Key = Secret Access Key**

## **Usage**

The first thing you need to do after you have uploaded the plugin and activated it, is to go to the options page.

The first section is about your Amazon details

The public and secret API key you have instructions on how to find them in the pages before. The associate id or tracking id speaks for itself.

The country is the default country you use. The plugin will consider the url and thus the country you use in that specific case. But in case it's not able to find the country at first glance the option you use here will be used as a fallback.

The other options speak for itself.

You decide when the alert box should appear, above which discount.

#### **How is the discount calculated?**

The plugin needs a list price and the curent price. Without a list price there is no refference and thus the discount can not be calculated. In 90% of the cases Amazon delivers the list price....but there are cases they do not. In that case you need to enter the list price by going to the manage screen and edit the product that you see has no list price.

The alert text can be written in any way you like and you have the following fields that will be replaced with the appropriate values

- [[PRICE]] for the new price
- [[LISTPRICE]] for the list price
- [[AMOUNTSAVED]] for the amount saved
- [[PERCSAVED]] for the percentage saved
- [[LINK]] for the affiliate link
- [[IMAGE]] for the product image
- [[TITLE]] for the product name

The link is created by using the product and your affiliate id. The text or image of the link is ade by the field **Call To Action Text** or the **Call To Action Button**. If you enter an url in the Call To Action Button field that will override the text option.

The corner image you can change by selecting one of the default images already present. If you want a complete different one see the section "Ribbon Image"

The main thing of the plugin.....

after you have set the options the way you like you need to add the shortcode to the page or post where you like it to appear. The shortcode is

### **[azdf]**

You can place that anywhere you like in the content.

#### **product specific alert box**

An other option is to target a product without the need of the Azon Deal Plugin to find that on your page. This option can be used in case you want for instance multipal alert boxes, the plugin does not find your product or if you want to show an alert for your a related product.

The shortcode for that is

### **[azdf asin="YOUR\_ASIN"]**

where YOUR ASIN is replaced with the ASIN code.

ASIN Code?....if you do not know what that means, Amazon gives each product they sell an unique product code which they call ASIN.

You can find that ASIN code on the product page at Amazon in the product details section see the example on the next page. In case of books, Amazon uses the ISBN number. (not the ISBN-13)

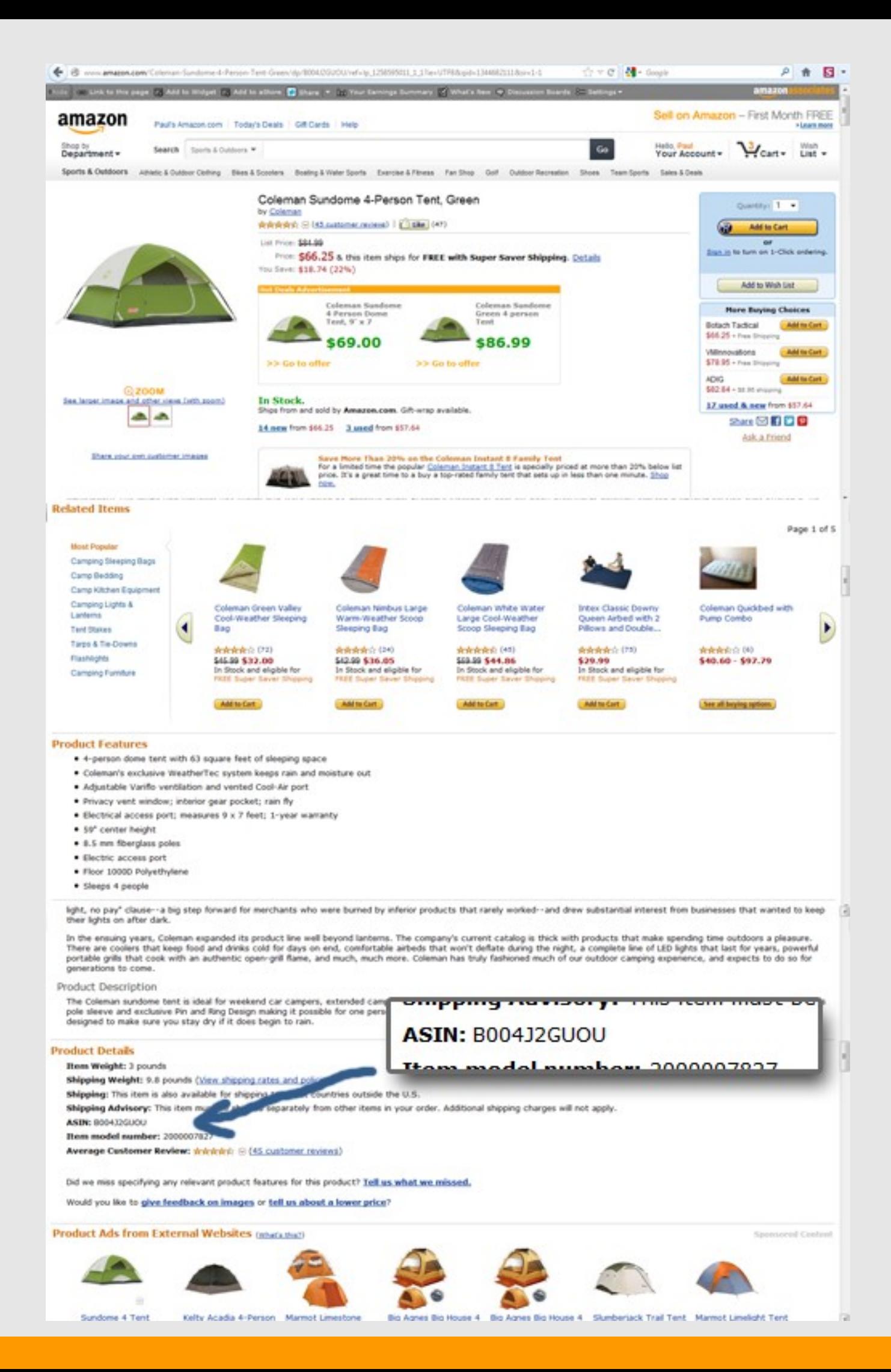

# **Ribbon Image**

There are in the option screen 7 default images. But we can imagine that you would want a different text, color etc.

So in the download area you will find a zip file that holds a .psd file called corner\_ribbon.psd

That is a Photoshop file which you can open with Photoshop or with the free alternative GIMP. In that file you will find all 7 images, each in a group and just one is displayed.

Make the one visable that you like to adjust and you can change the text and colors

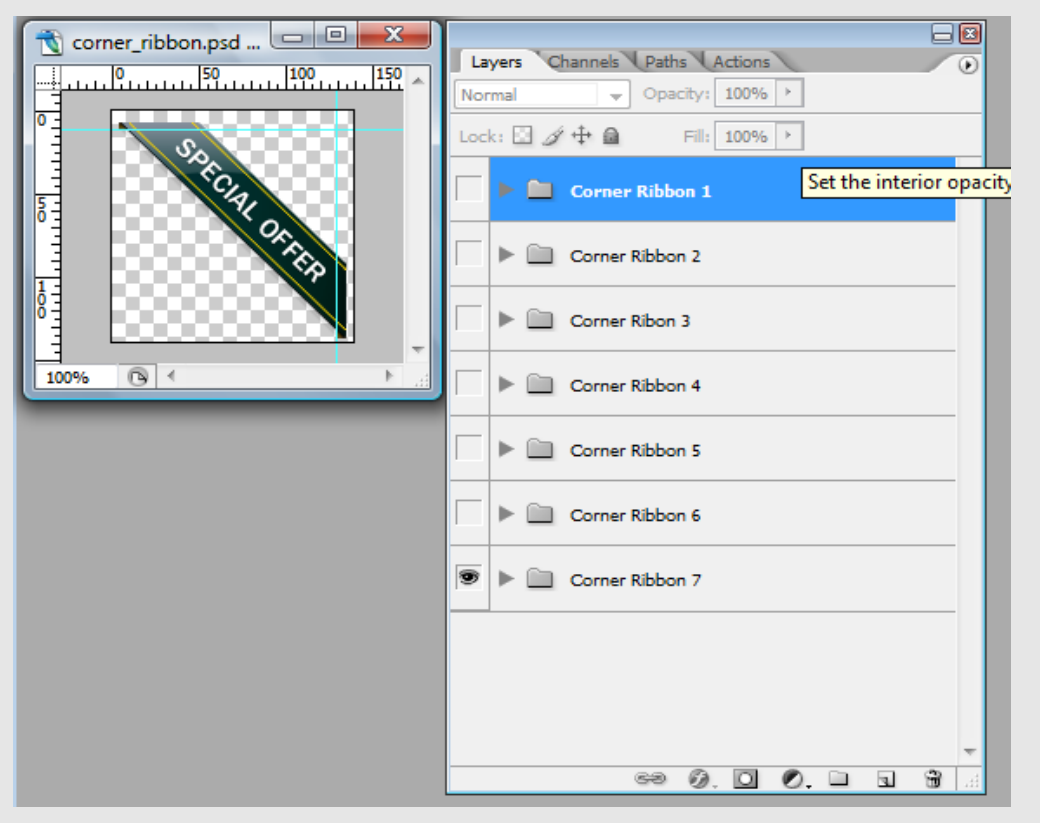

I have positioned the images exactly so if you save the image do not move it around on the canvas as that will make a mismatch on the corners.

If you need any help because you do not know how to use Photoshop or GIMP and it's just a fast modification of the text then send me (Edwin) a message and tell me the text and which ribbon and I will create that image for you.

The ribbons are in the plugin folder under /images/ and they are called corner ribbonX.png where X is a number from 1 to 7. Give your new image that same name (select a number between 1 and 7) and upload that image. It will appear in place of the one you have overwritten and is now ready for you to select.

# **Common Questions**

- **Q. The plugin I use to create Amazon product pages/posts is not covered as the plugin does not find my products I refer to**
- **A.** Please send the following details to edwin (see contact details at page 13) -Name of the Amazon plugin you use
	- -Screen shot of the content area in the edit post. I want to see shortcodes etc if the Amazon plugin uses that
	- -Screenshots of the custom fields (in wp-admin->edit post click at the top right corner the screen options link. That will give you a dropdown, make sure custom fields is checked and then below the area where you write your post you will see the custom fields

### **Q. The plugin does not show a discount alert box**

**A.** Does the plugin picks the product up and if so does it have a list price. You can see that in the manage screen.

 The plugin needs a list price and the curent price. Without a list price there is no refference and thus the discount can not be calculated. In 90% of the cases Amazon delivers the list price....but there are cases they do not. In that case you need to enter the list price by going to the manage screen and edit the product that you see has no list price.

 **If the plugin does pick up the products but if you hit the run now button on the manage page and no prices appear you have made a mistake in the API settings. Make sure those are entered correctly and in the appropriate fields**

## **Contact Details**

**If you have any questions just let us know. If the question is technical about the plugin contact Edwin.**

**Contact details Edwin Boiten:**

**Skype : eboiten Email: edwin@printcoach.nl Forum: edynas (user id)** 

**Contact details Colleen Slater:**

**Skype : colleenslatersydney email: support@60minuteaffiliate.com Forum: 60MinuteAffiliate (user id)**